#### **平成30年度**

## **革新的がん医療実用化研究事業(一次公募)**

#### 府省共通研究開発管理システム

#### (e-Rad)への入力方法について

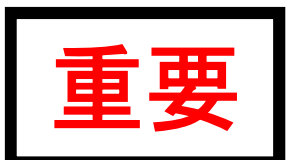

**● 経費の計上の方法が変更になりました。2-d. 応募情報の入力(スライド17** 枚目以降) 質問の多い部分について**Point**1として注意喚起しています。 2-d. 応募情報の入力⑩ (研究組織情報の入力②'~再委託がある場合~) →再委託に関する経費の入力の仕方

**● 添付するファイル名の指定についてPoint2として注意喚起しています。** 2-d. 応募情報の入力⑬ (ファイルを添付する)

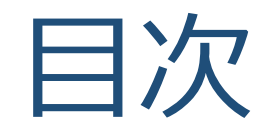

#### 1.はじめに

- 2. 実際の応募手続き
- 3.応募手続き完了の確認

# 1. はじめに① 【注意事項】

- 1. 平成30年度の「革新的がん医療実用化研究事業(一次公募)」への 応募は、府省共通研究開発管理システム(e-Rad)を必ず利用して下さい。
- 2. e-Radの使用に当たっては、研究機関および研究者の事前登録が必要です。 登録手続きに日数を要する場合がありますので、実際に使用を希望される 日付の1週間以上前に登録を済ませて下さい。また、すでに登録されてい る方でも異動等により登録情報に変更があった場合には、速やかにe-Rad 登録情報を変更し、常に最新の情報となるように留意してください。
- 3. この文書は応募の流れを簡単に説明するものです。実際に応募する際は、 e-Radポータルサイト( http://www.e-rad.go.jp/)上にある「研究者向け マニュアル」をご参照下さい。また、本マニュアルは、更新されることが ありますので、随時確認して下さい。
- 4. 研究代表者が申請した段階では応募は完了していません。所属機関のe-Rad事務代表者が承認手続きを終えた段階で応募が完了することに留意し て下さい。
- 5. 締切直前は応募が混み合い、申請に予想以上の時間がかかったり、登録が スムーズに進まない可能性がありますので、余裕を持った応募を心がけて 下さい。締切を過ぎた応募は受理できません。

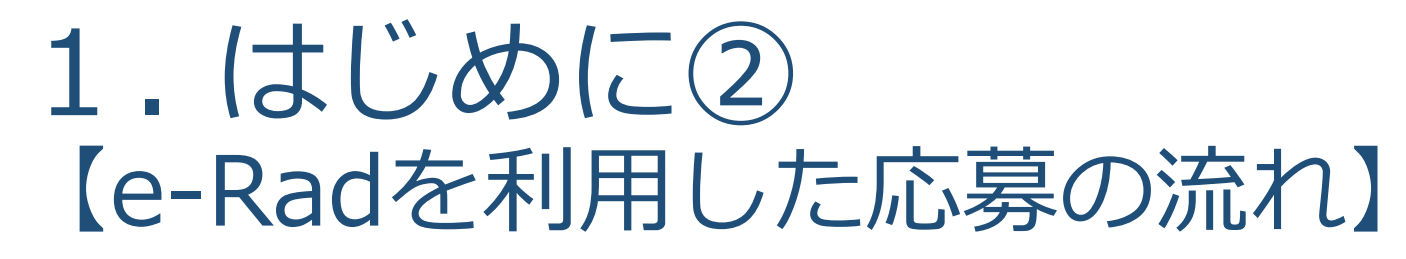

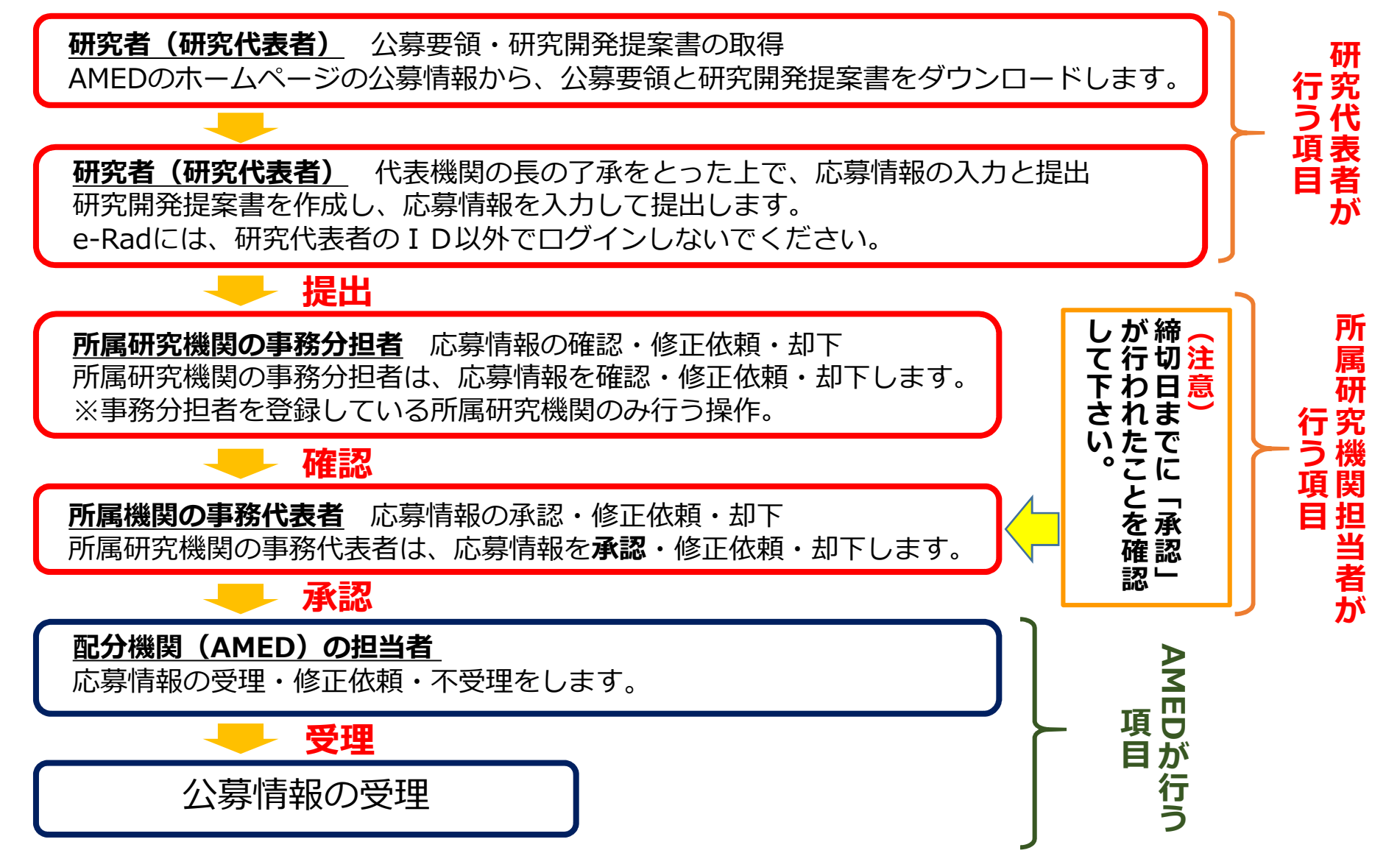

## 2. 実際の応募手続き

## 研究代表者が自ら行う手続き

# 2-a. 手続きを始める前に①

- 1. e-Radの利用にあたっては、**研究代表者**※1 、**研究分担者**※2と も所属する研究機関へ申請の上、**研究者番号(8桁)**を得る 必要があります。研究者番号をお持ちでない方は、早めに **所属する研究機関のe-Rad担当者**にご相談下さい。
- 2. 研究分担者の「所属研究機関コード」、「部局名」、 「職名」も必要ですので、予め確認しておいて下さい。
- 3. e-RadのログインIDやパスワードを忘れた場合も早めに **所属する研究機関のe-Rad担当者**にご相談下さい。
- 4. 研究分担者で、研究機関に所属していない方は、 ヘルプデスク(0570-066-877)がログインID、パスワード、 及び研究者番号に関する対応を致します。

※1公募要領・研究開発提案書における研究開発代表者を指します ※2公募要領・研究開発提案書における研究開発分担者を指します

# 2-a. 手続きを始める前に②

●研究者向けページから、最新のマニュアルをダウンロードして下さい。

【研究者向けページ】**http://www.e-rad.go.jp**

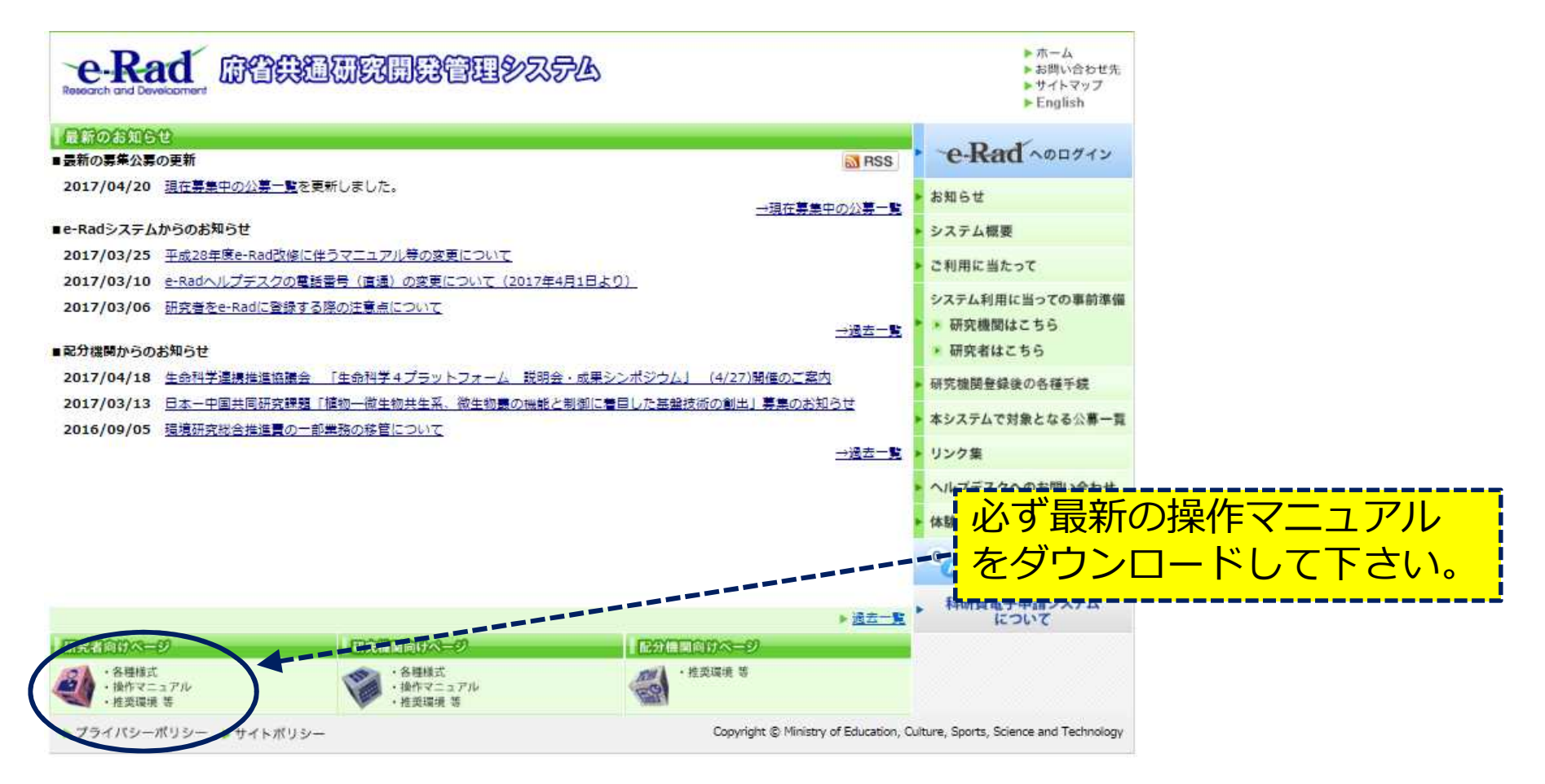

#### 2-b. 申請様式の取得 ① 「研究開発提案書」を日本医療研究開発機構 (AMED)ホームページからダウンロードする。 AMED TOPページ:http://www.amed.go.jp/ →「事業の案内」 →「公募情報」

→ 平成30年度「革新的がん医療実用化研究事業」に係る公募(一次公募)につ いて

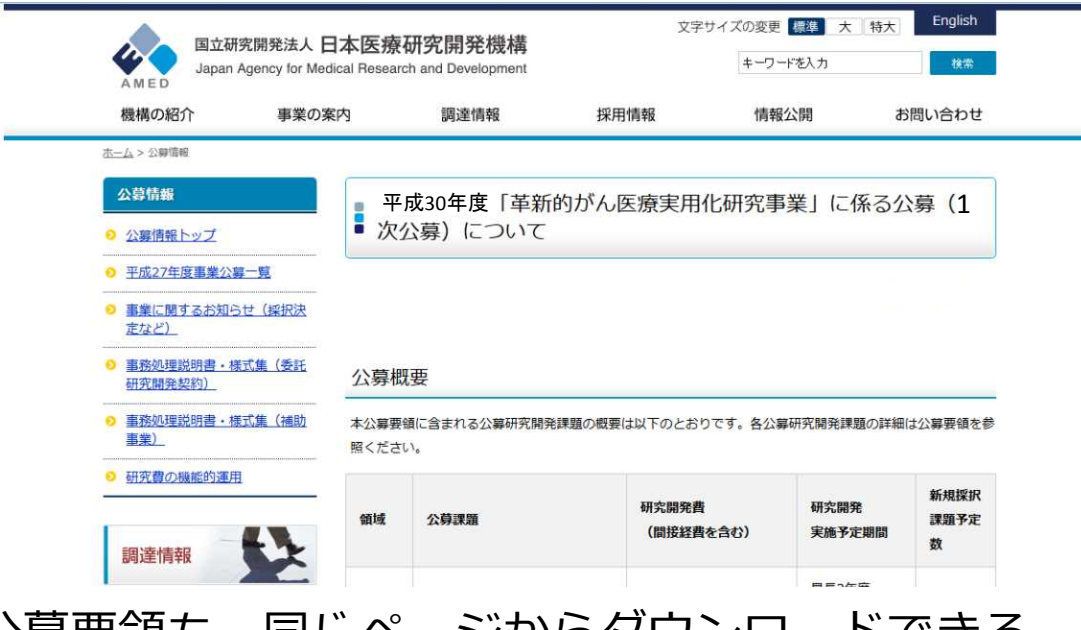

※ 公募要領も、同じページからダウンロードできる。

※画面は参考までとしてください。実際とは多少異なる場合があります。

## 2-b. 申請様式の取得 ② e-Radで申請を行う前に、 **「研究開発提案書」「ロードマップ」およびそ の他必要書類**を作成して下さい。

- ●「その他」の費目が直接経費の総額の30%以上になる場合は 「その他」の内訳を別添様式1に記載してアップロードしてく ださい。
- ●アップロードする前にPDF形式へ変換してください。

#### ●添付可能な容量は、1ファイルあたり最大10MB以内です。

※研究開発提案書、ロードマップ以外の添付ファイルについて。 必要に応じて別添様式1、その他必要な書類を添付してください。 添付ファイル数が多い場合は複数ファイルをZIP圧縮して1つのファイルと して、「その他」の欄からアップロードしてください。 ※PDF変換はe-Radのメニューからも行うことができます。 PDF変換の際、Excelファイルをwordファイルや一太郎ファイル内に貼付して いない場合は、使用できないので注意が必要です。

(要注意)今回より、添付書類については、添付の際のファイル名を指定いたします。 2-d. 応募情報の入力⑬ (ファイルを添付する)をご参照ください。

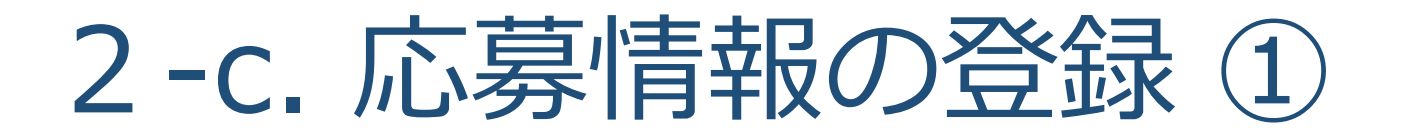

ご自身のIDとパスワードで、e-Radにログインをしてください。 左欄の応募採択課題情報管理の【公開中の公募一覧】より、対象の公募課 題の一番右側にある「公募情報入力」欄の項目をクリックする。

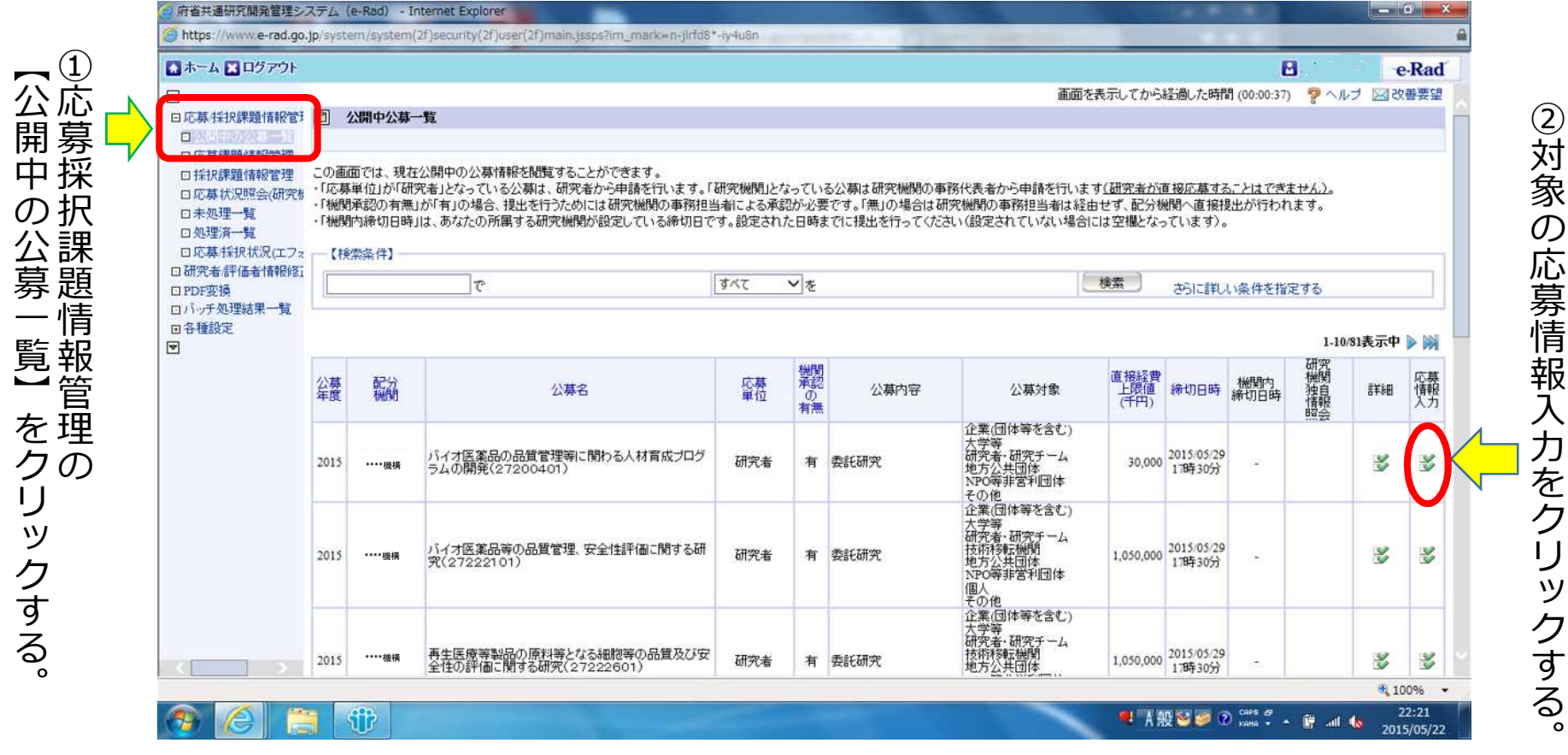

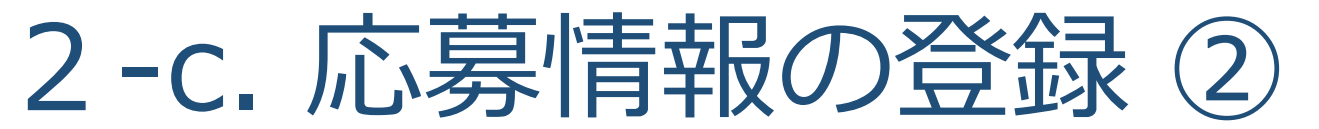

応募を行うに当たっては、まず「応募条件」を確認して下さい。 「応募条件」とは配分機関(AMED)が応募を行う方々に向けての注意事項 を記載したものです。この内容に承諾して頂くと「応募情報登録」の画面に 移動することができます。

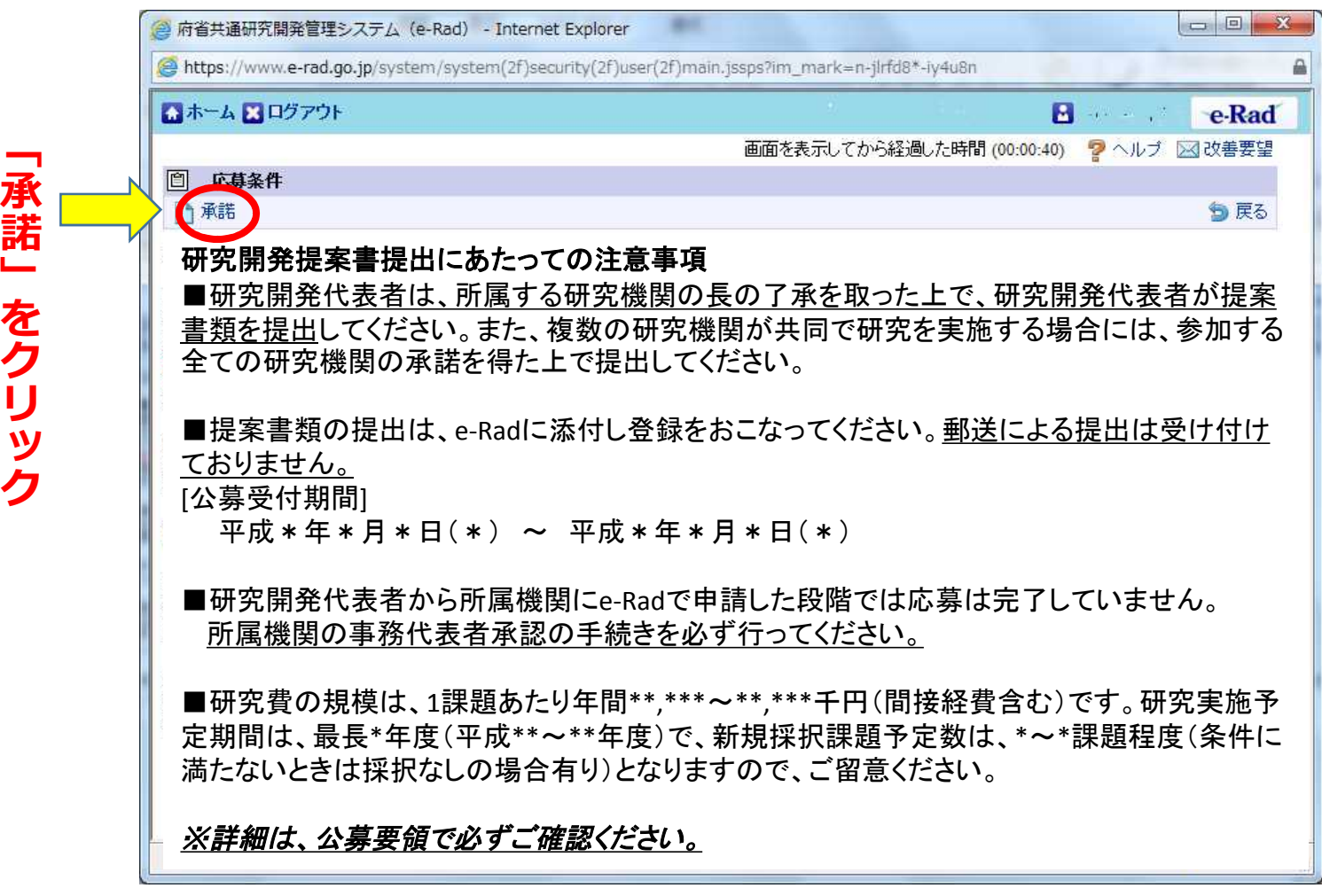

# 2-d. 応募情報の入力①

この「応募登録情報」画面では、応募を行うに当たって必要となる各種 情報の入力を行います。この画面はタブ構成となっており、それぞれの タブをクリックして各欄の入力を行って下さい。

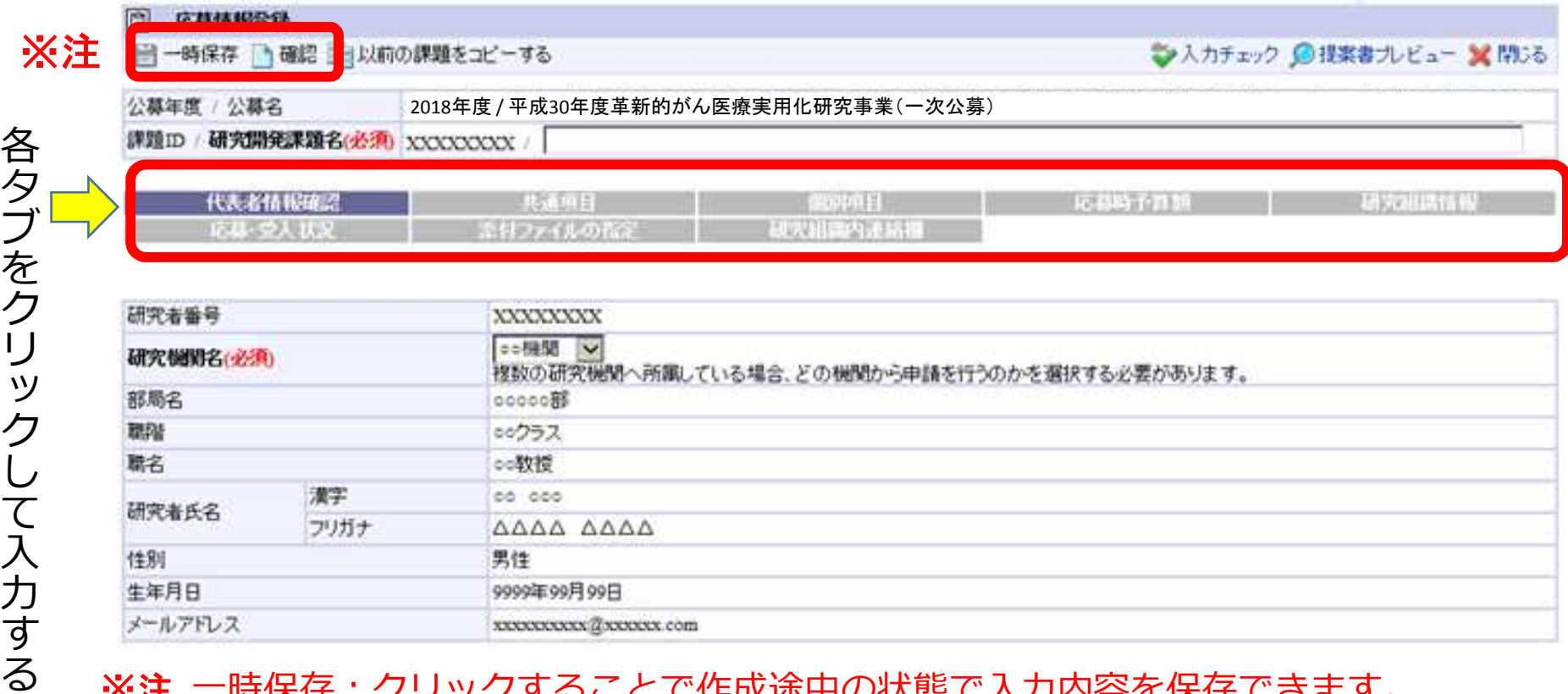

※注 一時保存:クリックすることで作成途中の状態で入力内容を保存できます。 確認:クリックすることで入力内容の確認を行います。すべての項目の入力が 完了して応募課題の提出を行うためには、このボタンをクリックします。

。

### 2-d.応募情報の入力② (研究代表者確認)

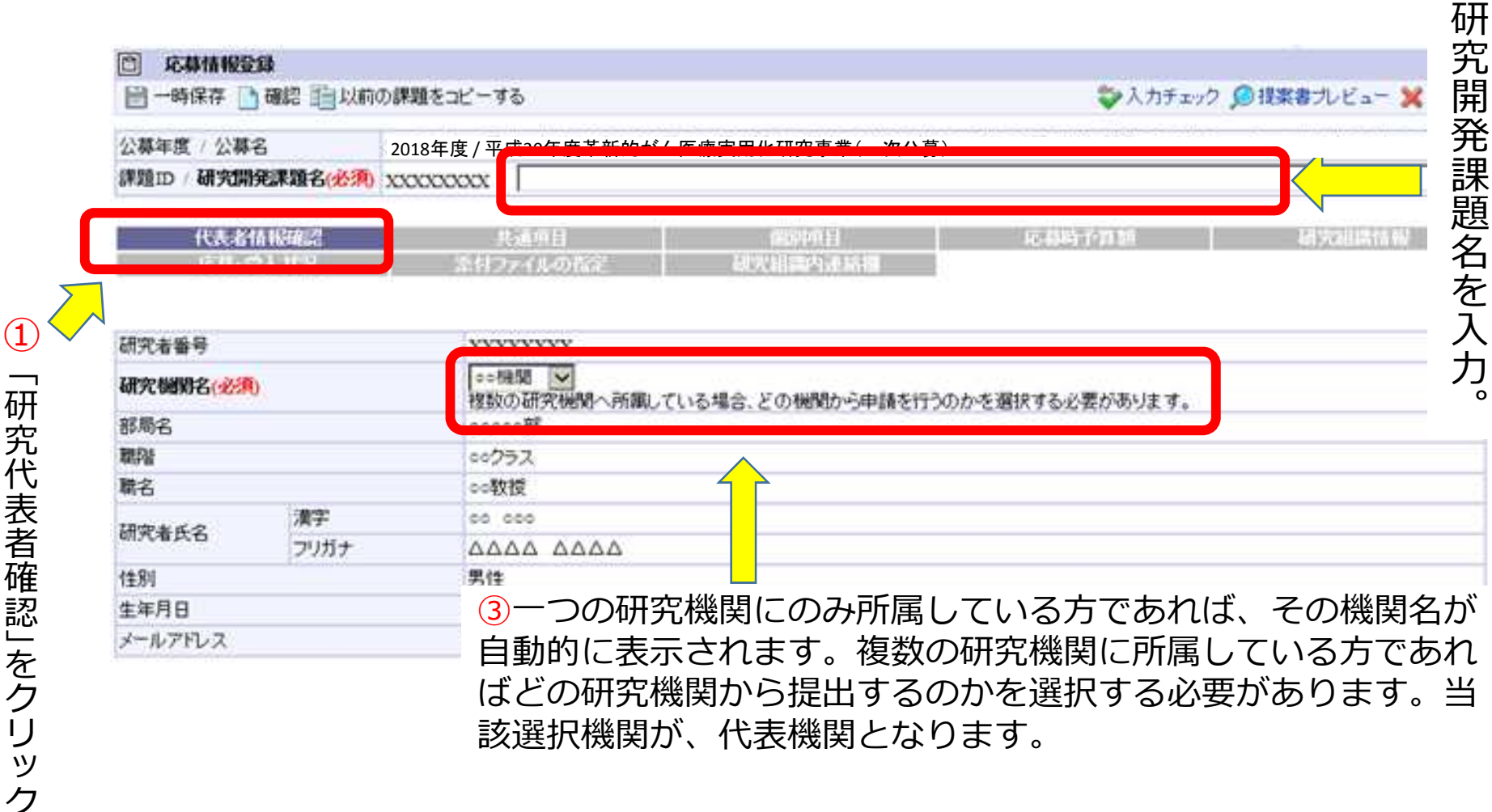

 $\odot$ 

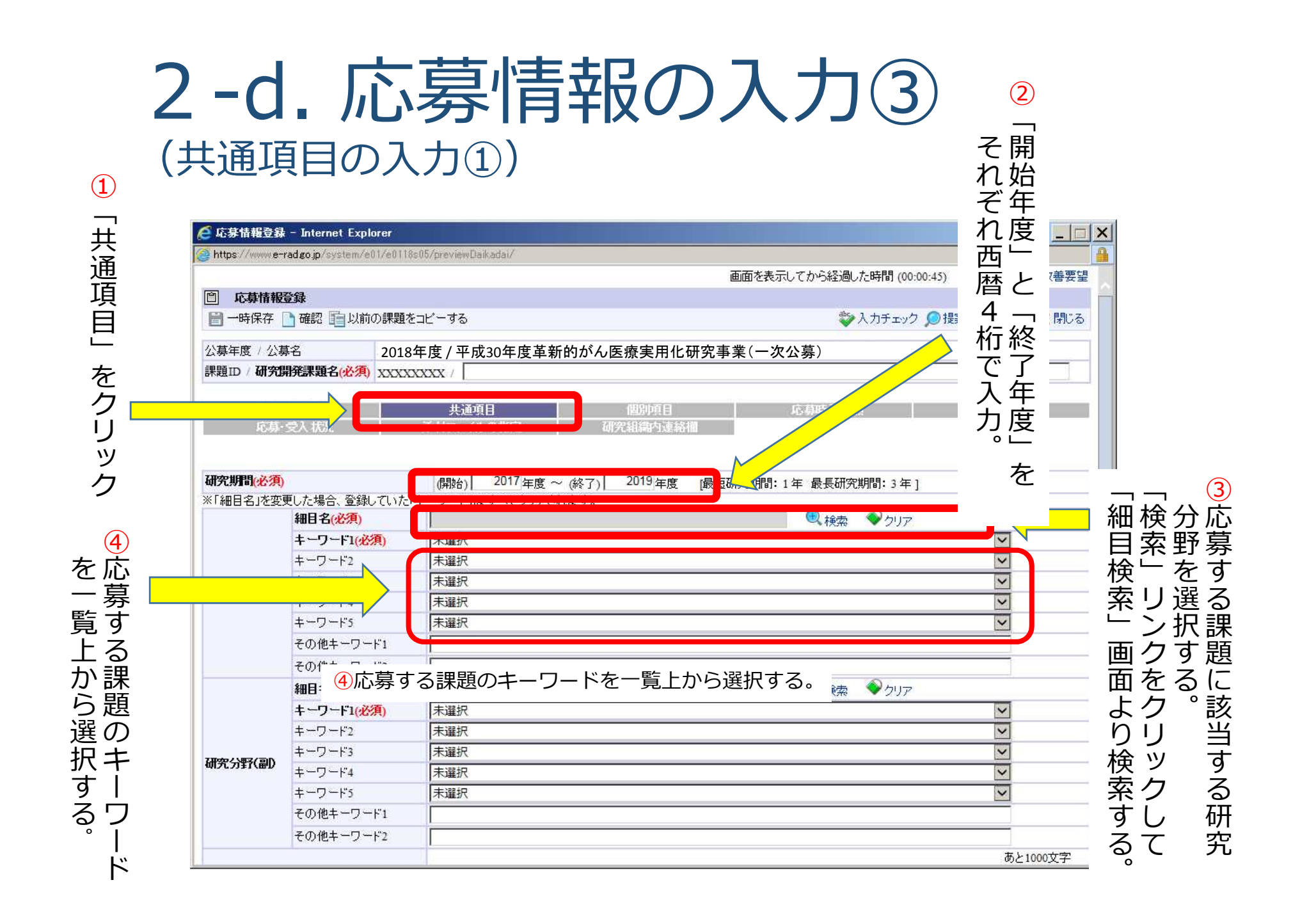

#### 2-d. 応募情報の入力④ (共通項目の入力②)

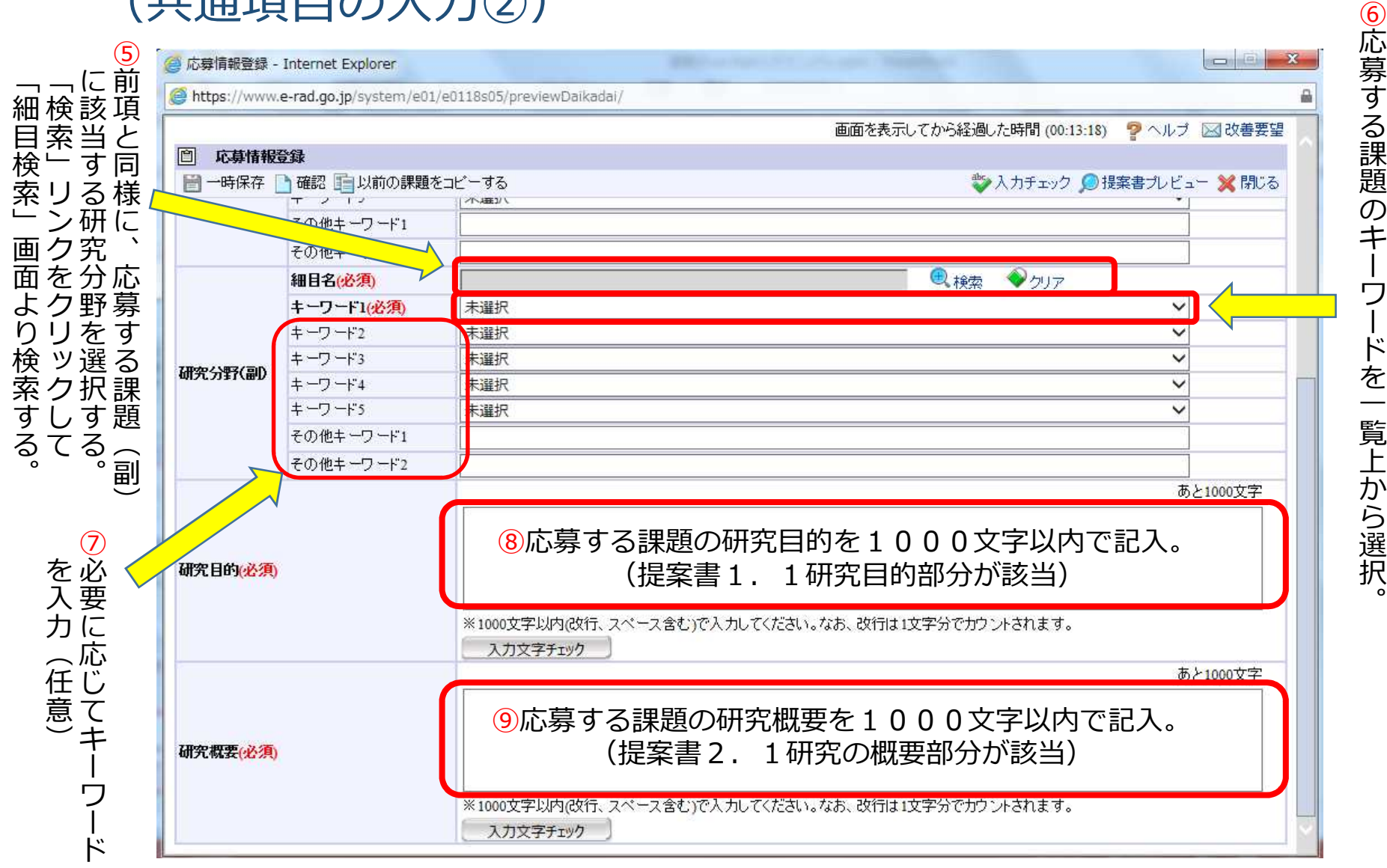

### 2-d. 応募情報の入力⑤ (個別項目の入力)

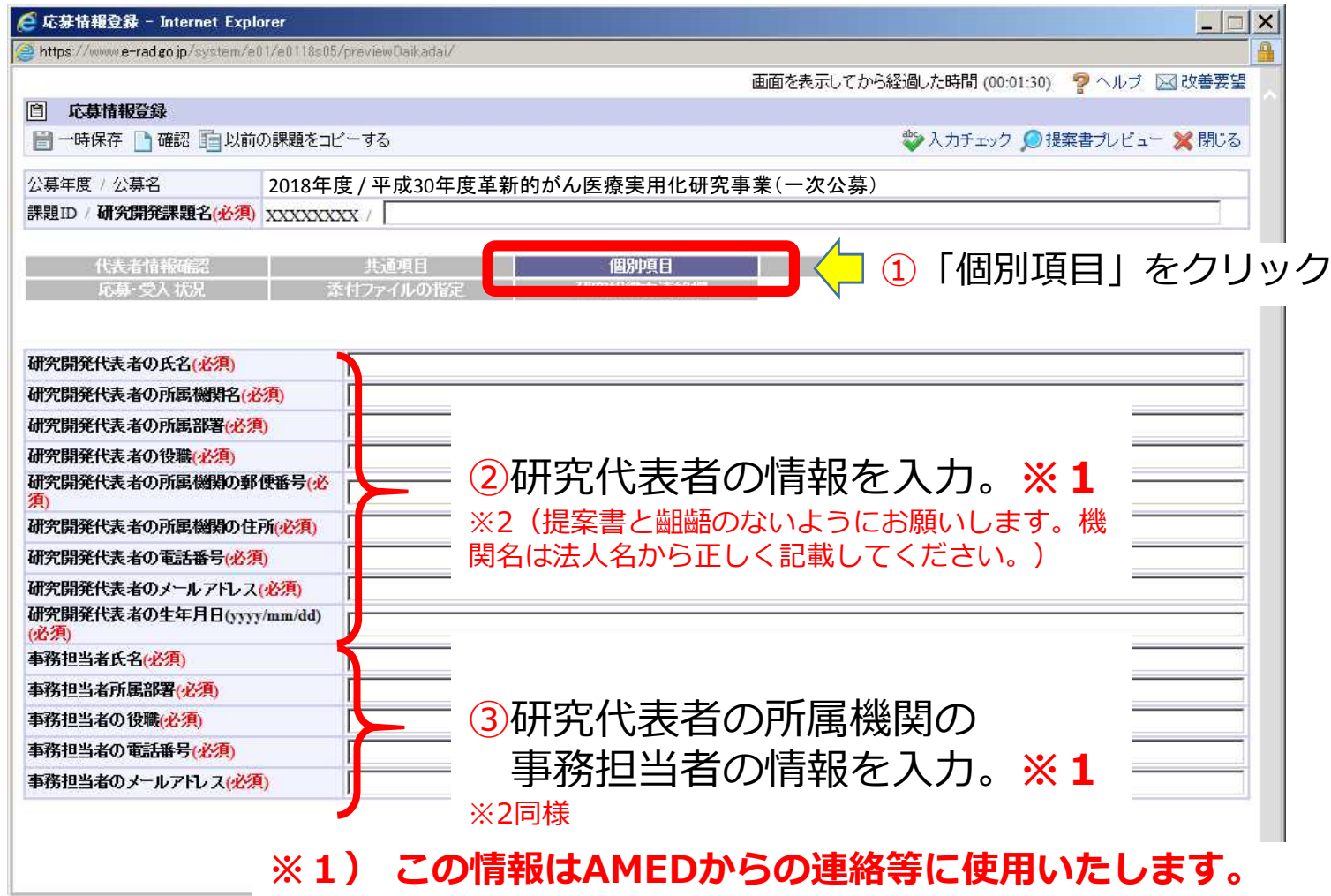

#### 2-d. 応募情報の入力 (応募時予算額の入力の準備)

公募要領の研究費の記載について、これまで間接経費を含む金額でしたが、今後 は間接経費を含まない金額に変更になりました。

これに伴い、e-Radの応募時予算額の入力方法を変更いたします。

初年度の予算額について、以下のような表(**予算表**)を作成するとわかりやすくなります。

千円未満は切り捨ててください。

採択後、契約書類(経費等内訳書)の作成時には円単位での記載になり、実際は円単位の研究費が支払われます。 e-Radの入力は概算となります。採択後の申請金額と異なっても構いません。

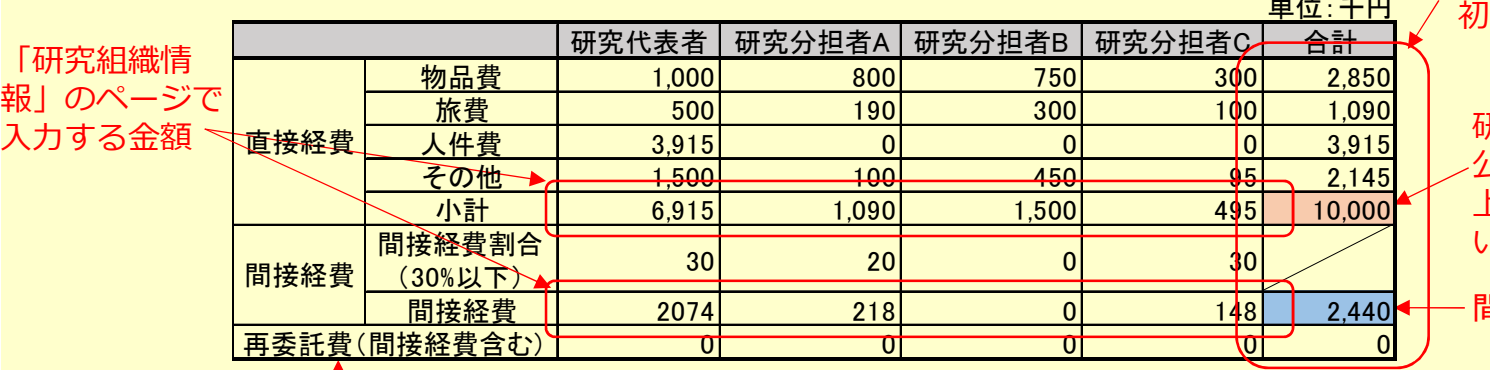

「応募時予算額」のページで 1年度の欄に入力する金額

研究費の総額 公募要領に記載の研究費の 上限(間接経費を含まな い)を超えない

間接経費の総額

再委託費はすべてゼロ円としてください

#### 2-d. 応募情報の入力⑥ (応募時予算額の入力①)

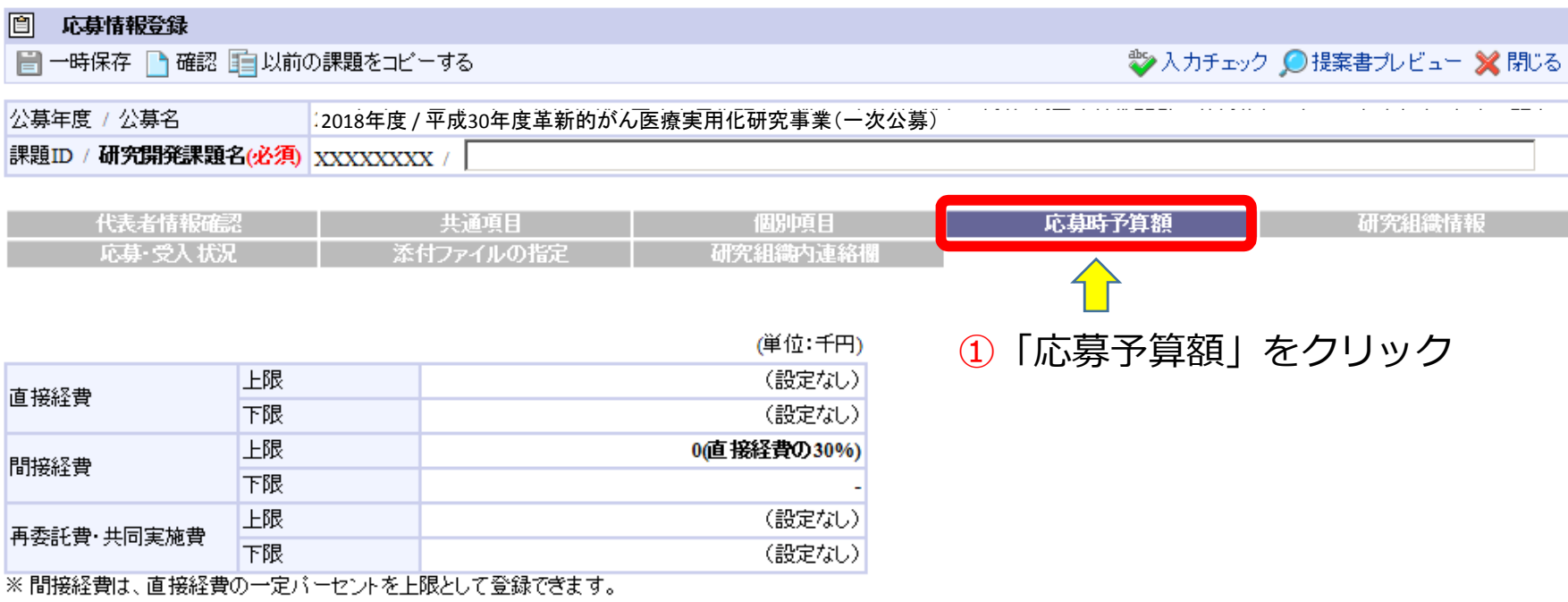

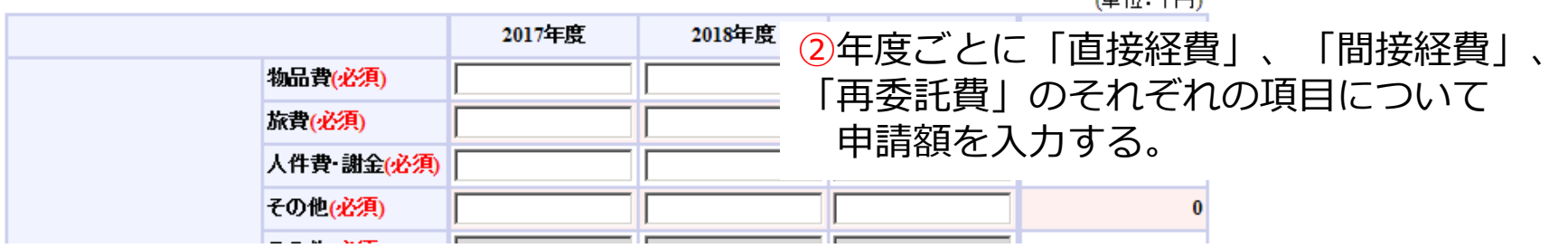

遥積・手中、

### 2-d. 応募情報の入力⑦ (応募時予算額の入力②)

初年度については、前のページで示した予算表の合計の欄の金額を入力してください。

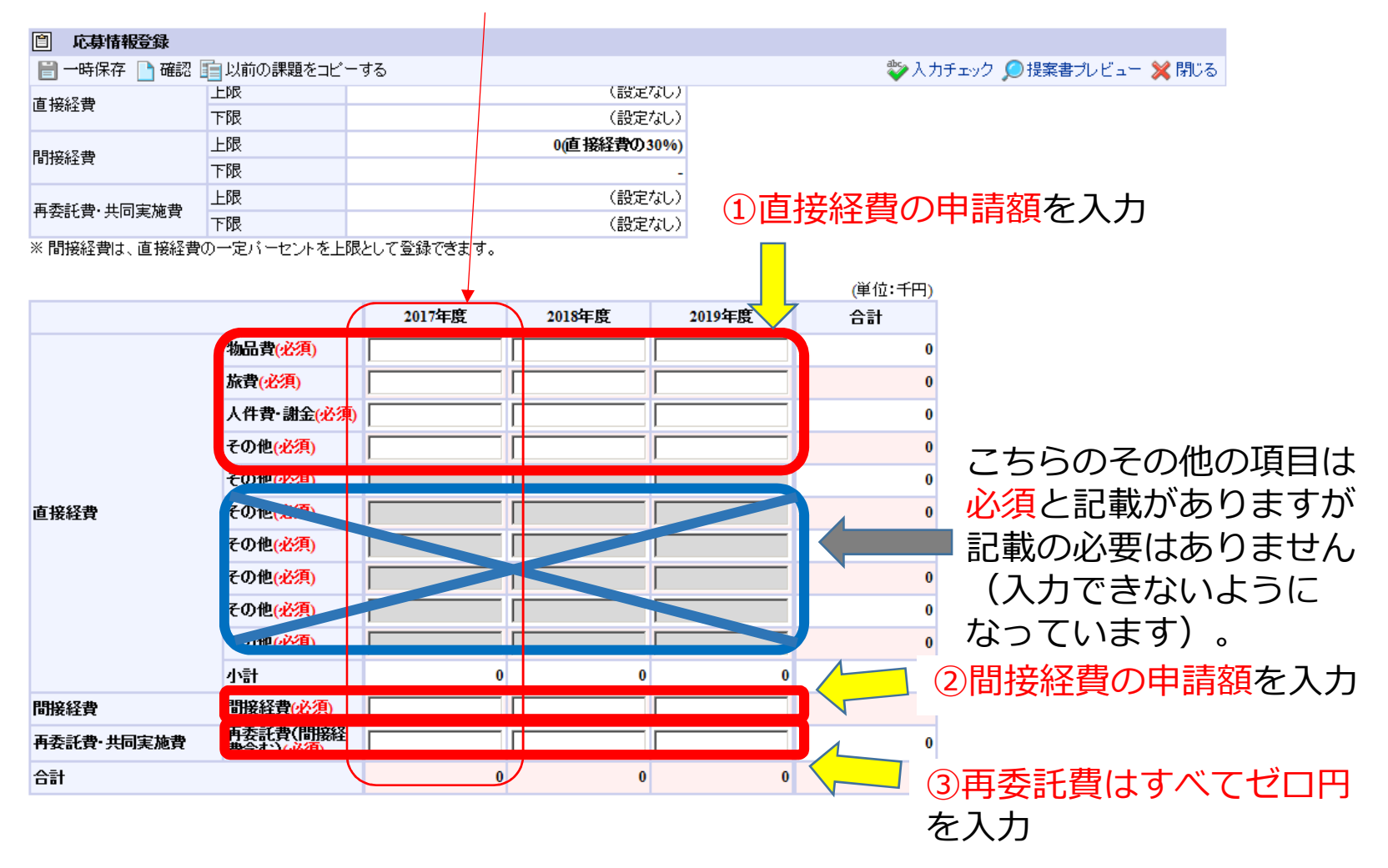

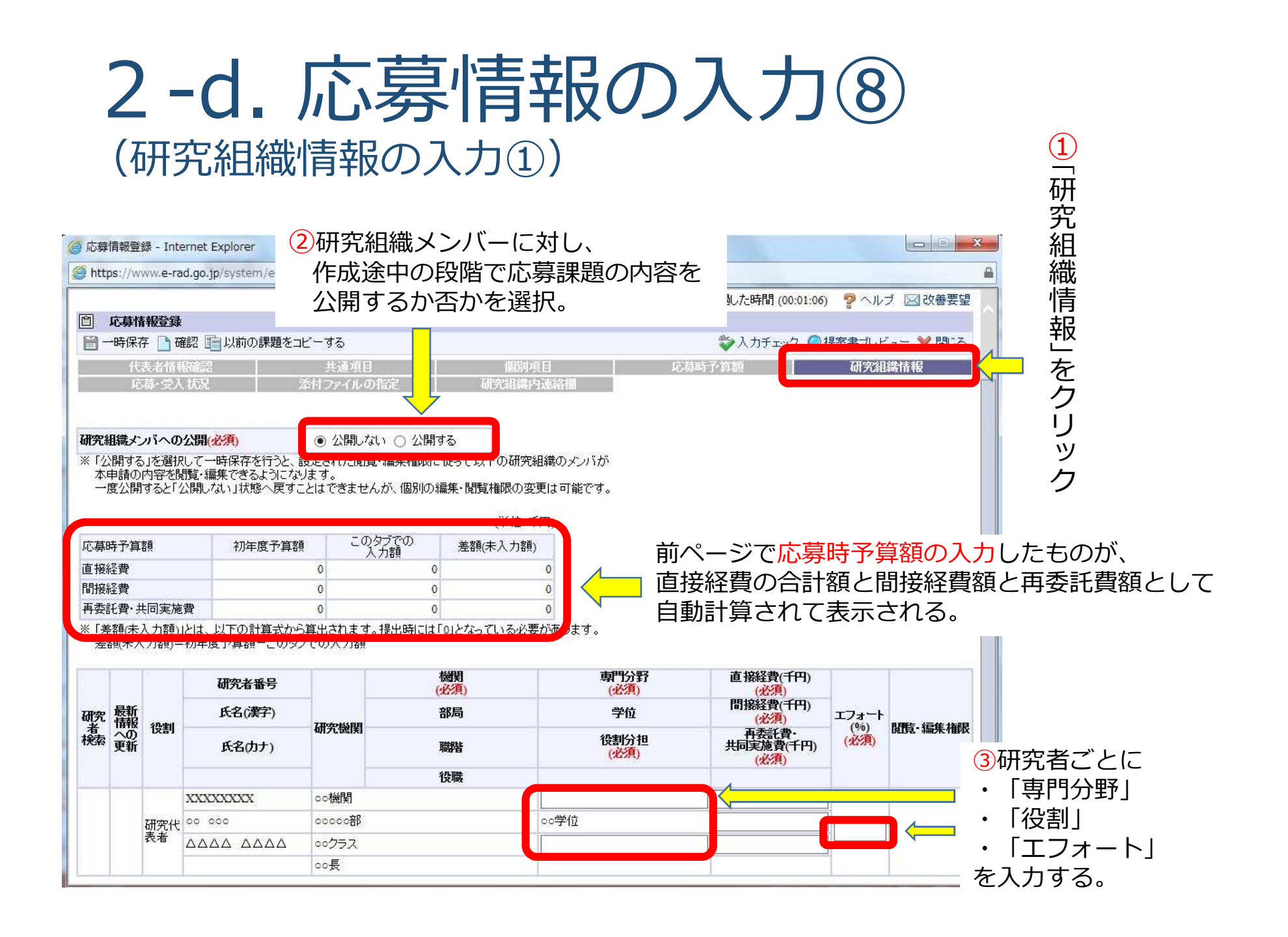

### 2-d. 応募情報の入力⑨ (研究組織情報の入力②~**再委託がない場合**~)

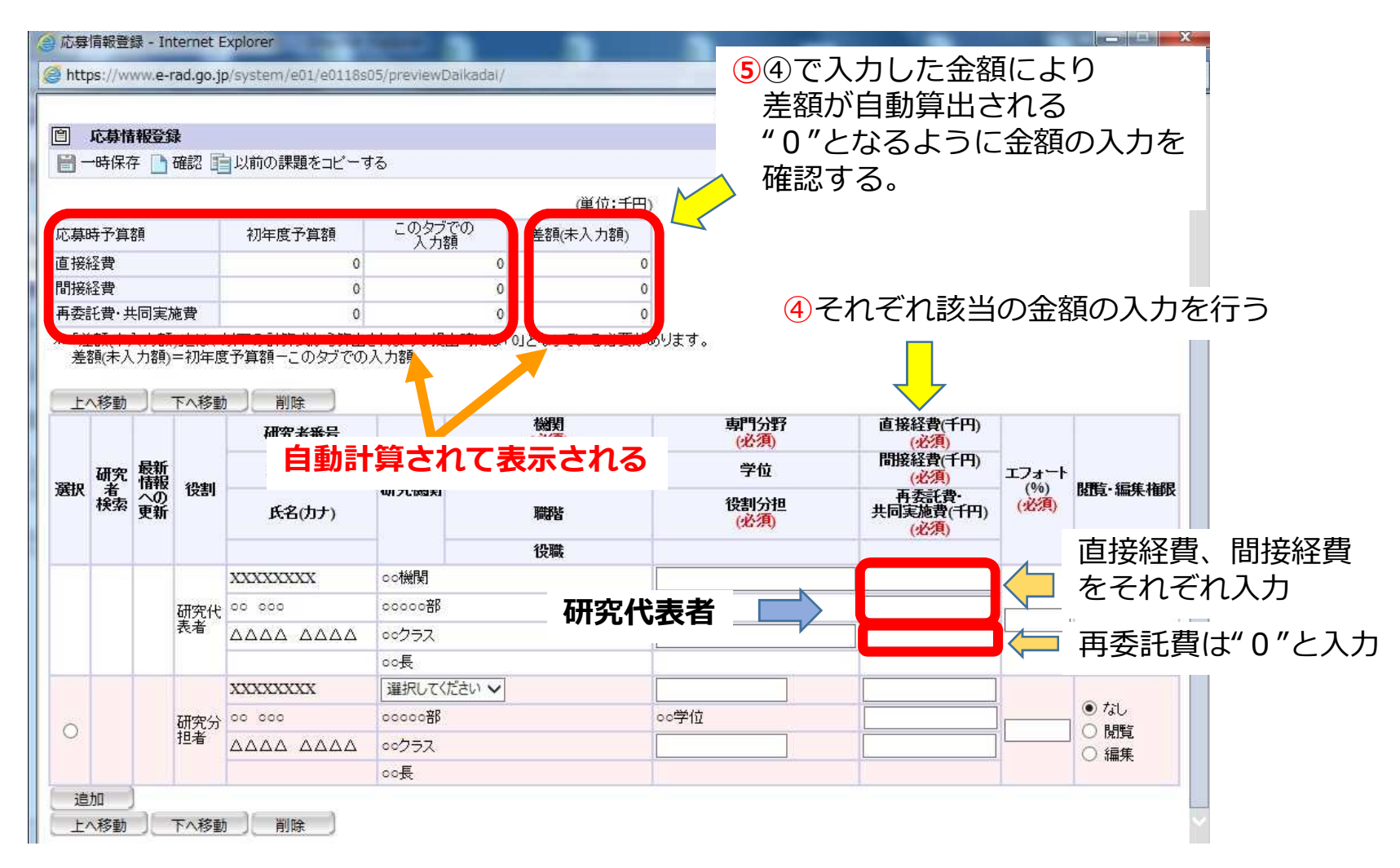

### 2-d. 応募情報の入力(10) (研究組織情報の入力②'~**再委託がある場合**~)

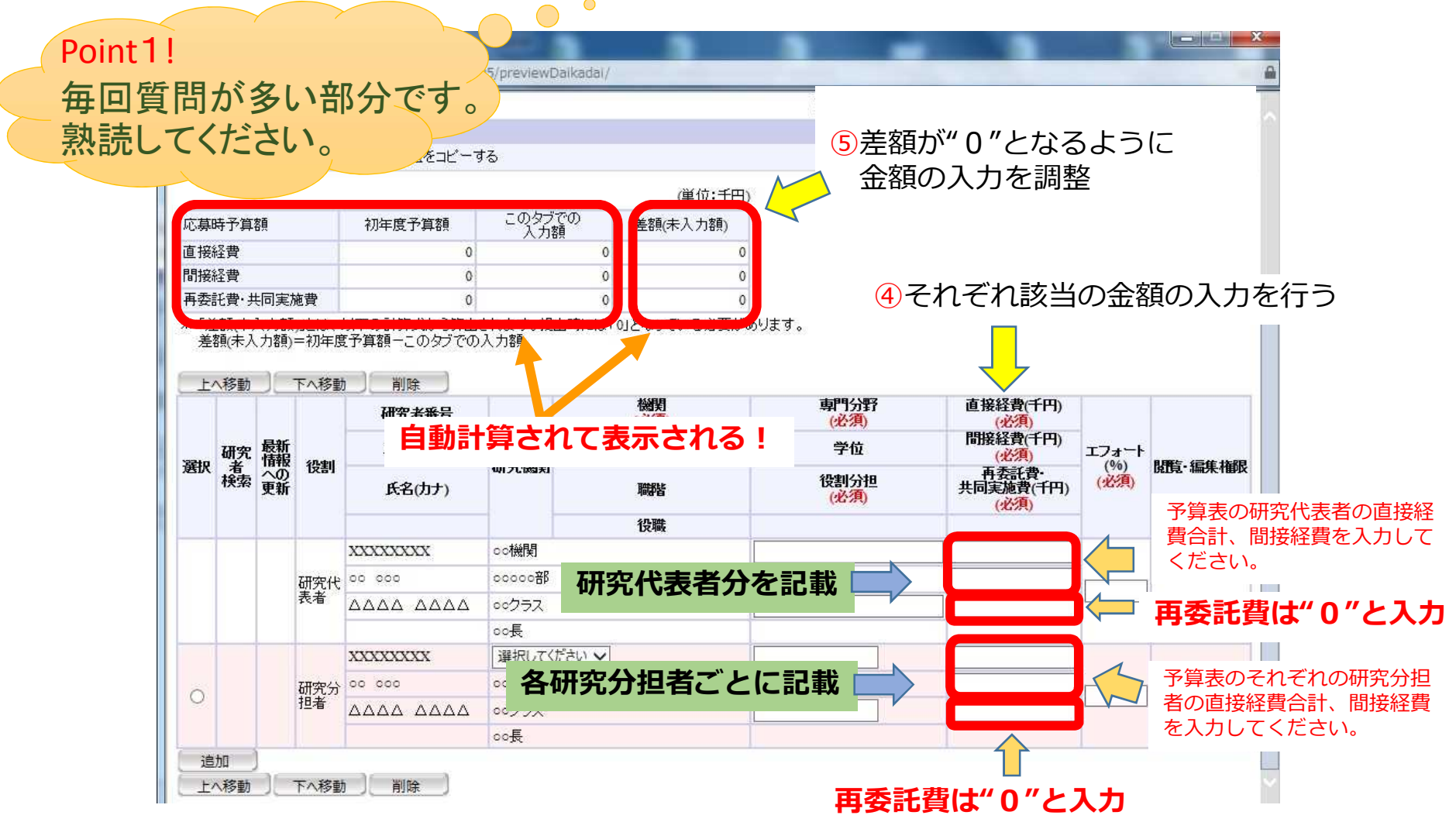

### 2-d. 応募情報の入力⑪ (研究組織情報の入力③)

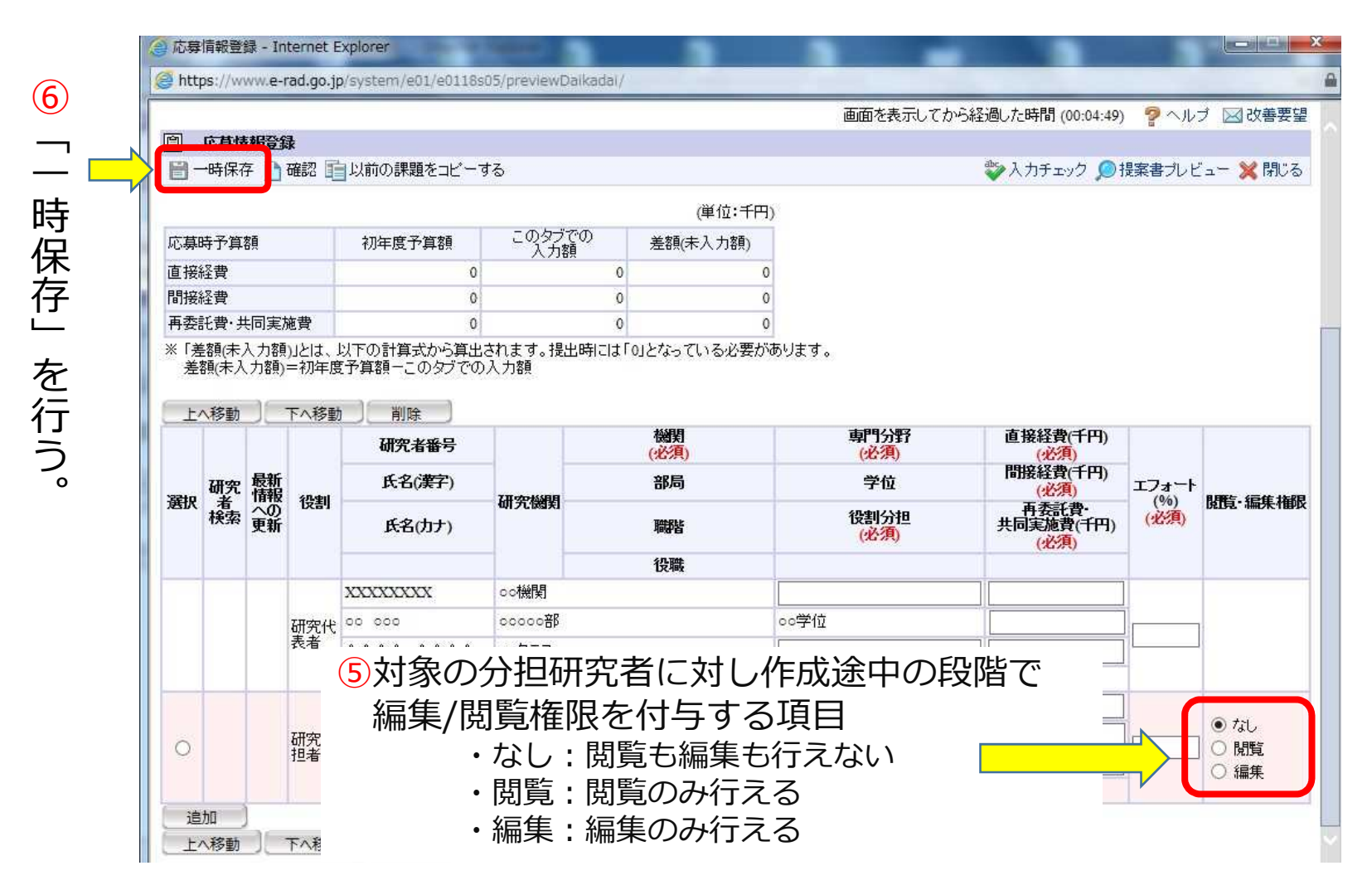

### 2-d. 応募情報の入力⑫ (応募・受入状況を確認する)

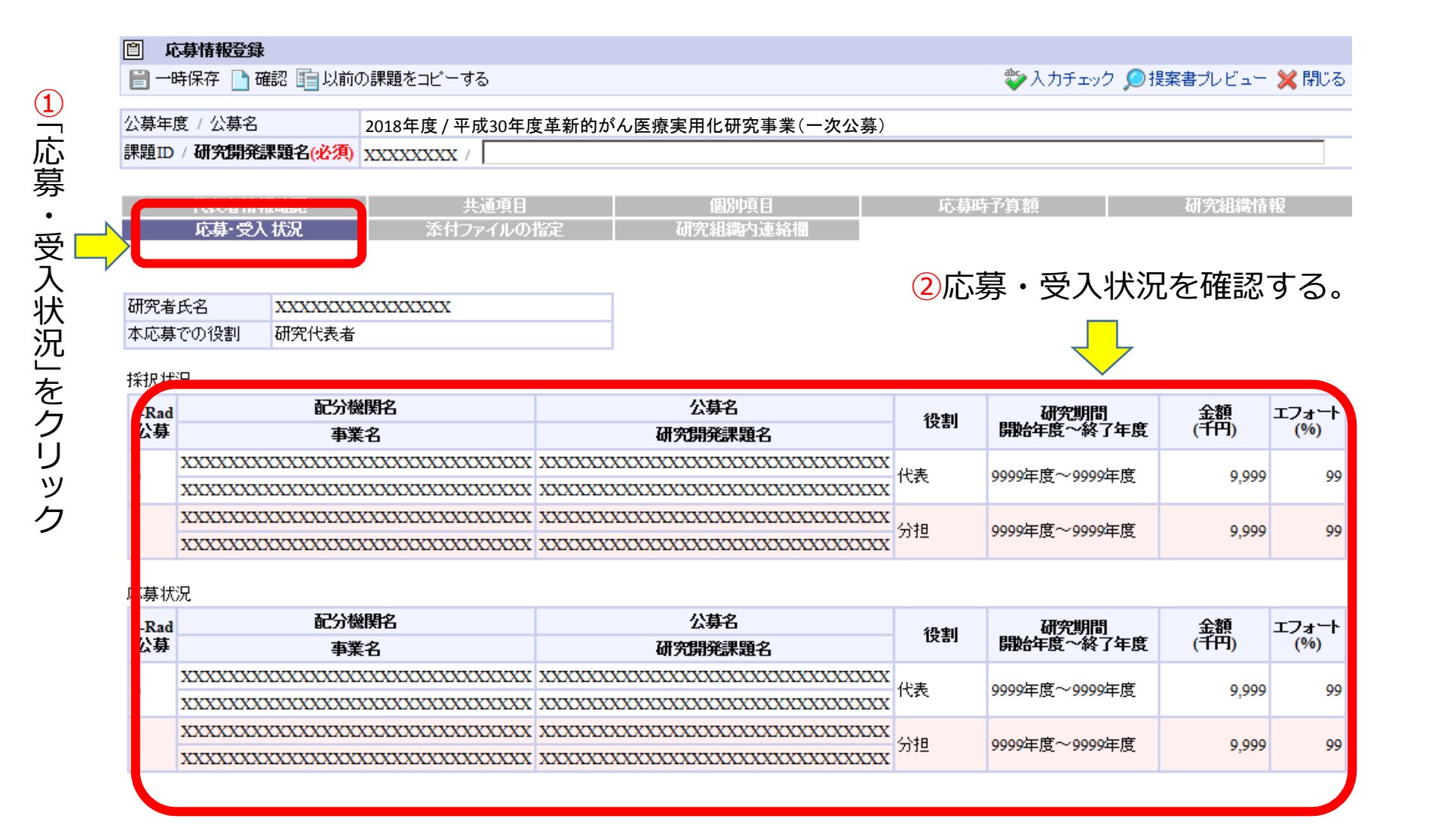

#### 2-d. 応募情報の入力(13) (ファイルを添付する)

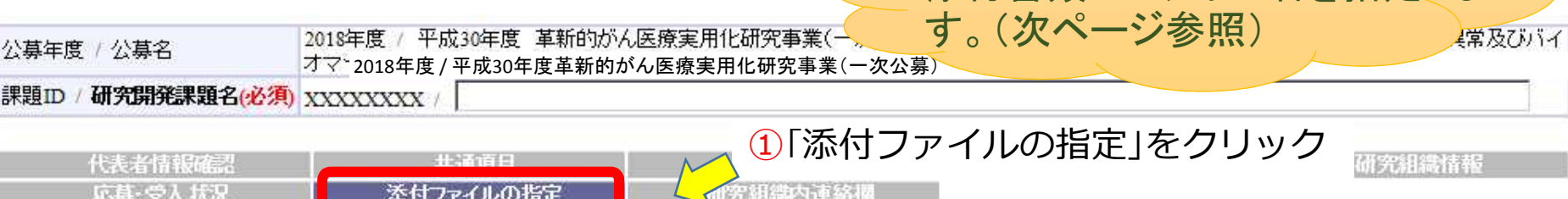

Point<sub>21</sub>

応募情報登録・修正前にファイルのアップロードが必要です。

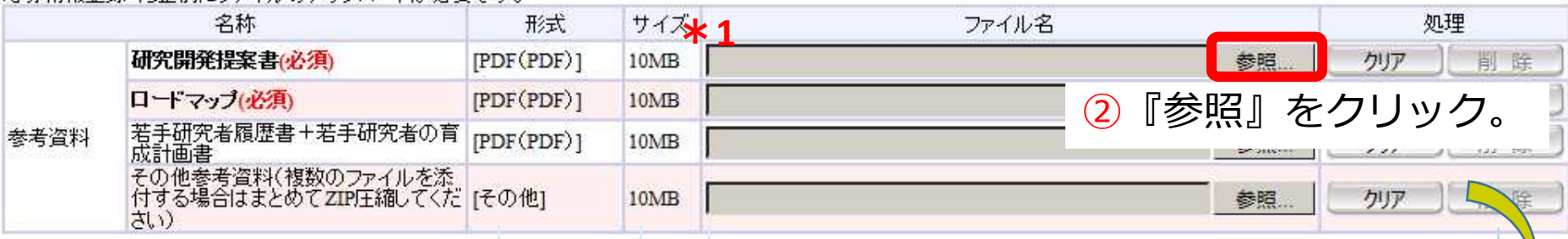

#### **\*1・・・添付するファイルのファイル 名を指定します。 詳細は次ページを参照してください。 指定以外のファイル名の場合、受理 できないことがあります。**

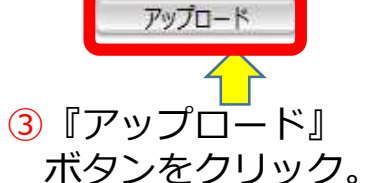

アップロードするファイルの選択 **OOVEFRONT**  $\mathcal{L}_{\lambda}$   $\approx$  7/1  $\sim$  7/18 整理▼ 新しいフォルダー 女お気に入り 01 kakushingan-teiansyo-taro eimedo.pdf ■ ダウンロード ■ デスクトップ

添付書類のファイル名を指定しま

予め作成した研究計画書をダブルクリック。

**添付するファイル数が多数の場合は、ZIP圧縮して1つの ファイルを作成し、添付してください。**

**e-Radフォーム入力とPDFファイル内容が一致していること をよく確認してください。**

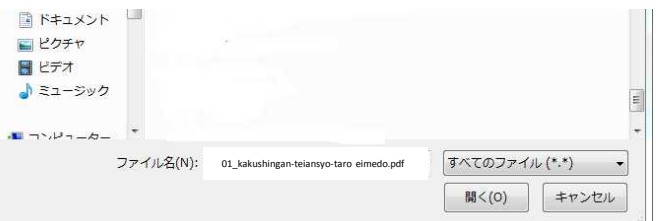

### 2-d. 応募情報の入力⑬補足 (ファイルを添付する)

#### **\*1 提案書のファイル名は**

**01\_kakushingan-teiansyo-last name first name**

 $\langle \overline{\psi}|\psi\rangle$  01 kakushingan-teiansyo-eimedo taro —

#### **\*2 ロードマップのファイル名は**

**02\_kakushingan-roadmap-last name first name**

**\*3 別添様式1のファイル名は**

**03\_kakushingan-keihisonota-last name first name**

**\*4 治験等臨床試験計画書のファイル名は**

**04\_kakushingan-protocol-last name first name**

**\*5 動物実験に関する自己点検・評価報告書のファイル名は**

**05\_kakushingan-doubutsu-last name first name**

**\*6 PMDAの対面助言書類のファイル名は**

**06\_kakushingan-pmda-last name first name**

**\*7 その他の書類のファイル名は**

書類が複数ある場合には sonota2,3,4・・・

**07\_kakushingan-sonota1-last name first name 添付するファイル数が多数の場合は、ZIP圧縮して1つのファイルを作成し、 添付してください。**

研究開発代表者名 (姓名の間に半角スペース) 英目戸 太郎さんの場合

### 2-d. 応募情報の入力(14) (研究組織内連絡網を入力する 任意入力)

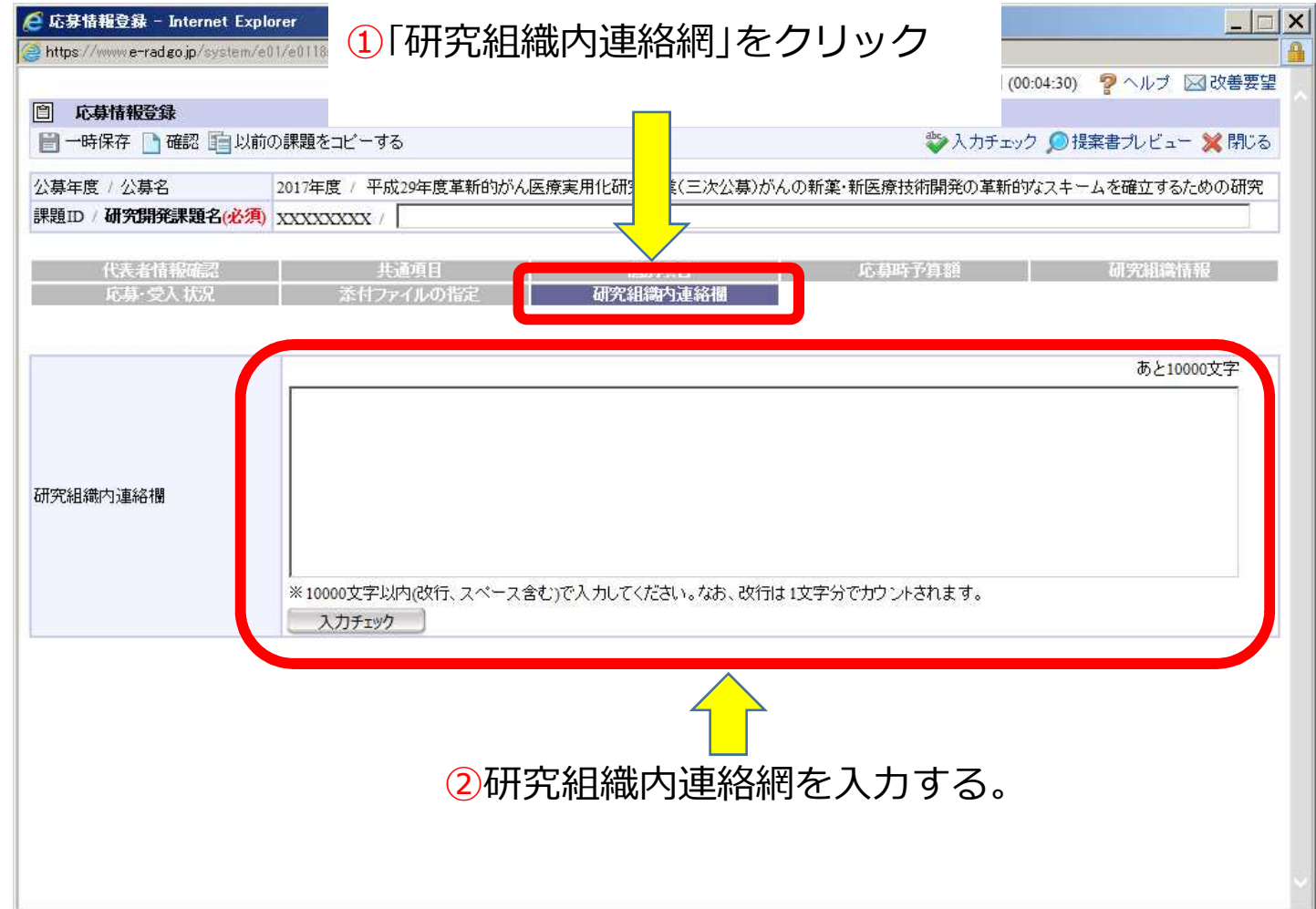

#### 2-d. 応募情報の入力(15) (応募課題内容の確認)

すべての項目を入力したら、この応募課題の内容の確認を行います。 画面上の「確認」ボタンをクリックし入力された内容の確認を行います。

①「確認」をクリックする。

- 本付ファイルの指定

応募・受入状況

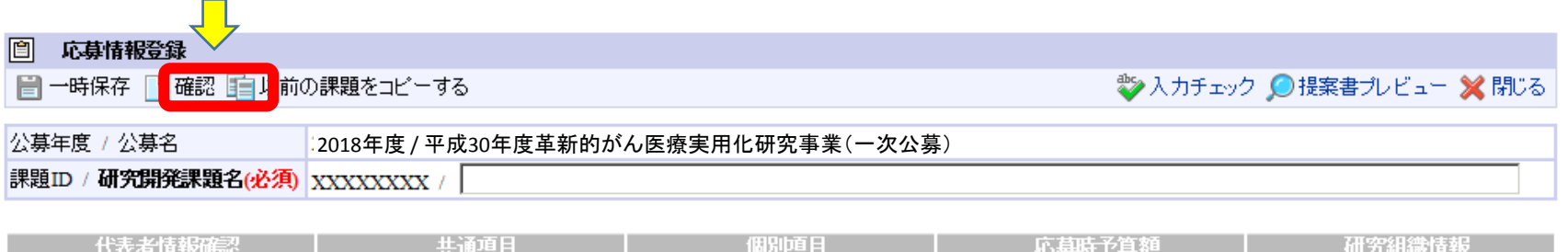

研究組織内連絡欄

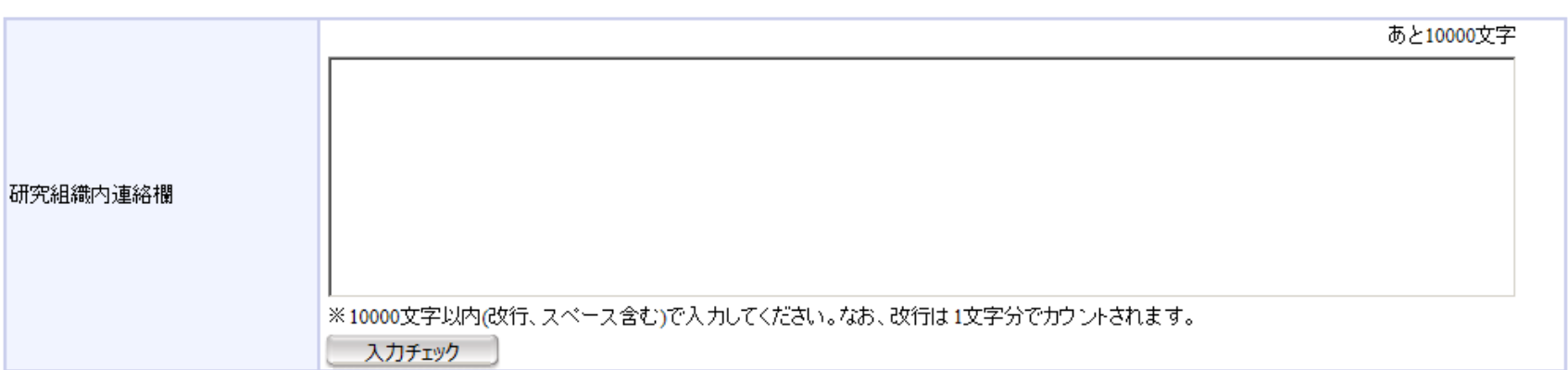

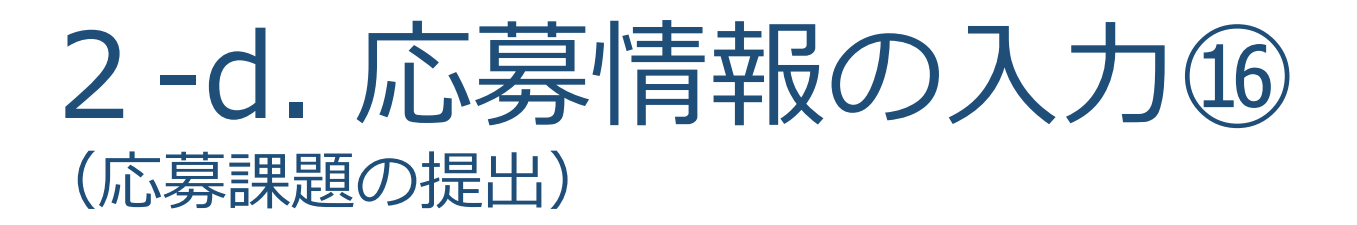

#### すべての項目を確認したら、画面上の「実行」ボタンをクリックし 入力された内容の確定をおこなって下さい。

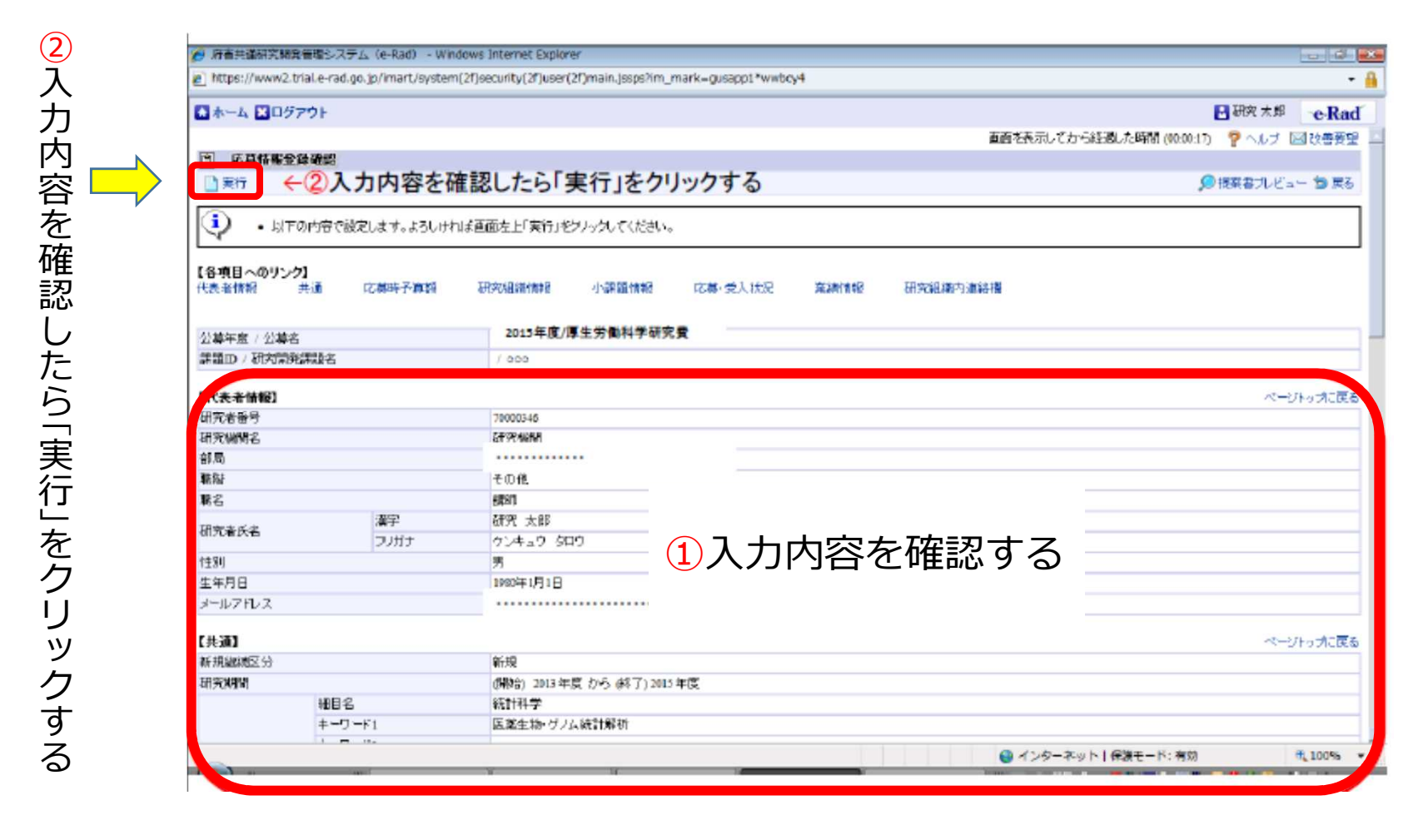

## 2-e. 応募情報の確認

正しく提出が行われると、「応募情報を確定し ました」というメッセージが 表示されます。この時点で、応募課題の情報が研究機関の事務担当者に対して 提出されたことになります。応募情報の入力はこれで終了ですが、

#### **まだ応募手続きは完了していません。**

**引き続き所属機関のe-Rad事務代表者に連絡し、研究計画を 承認する手続きを行って下さい。**

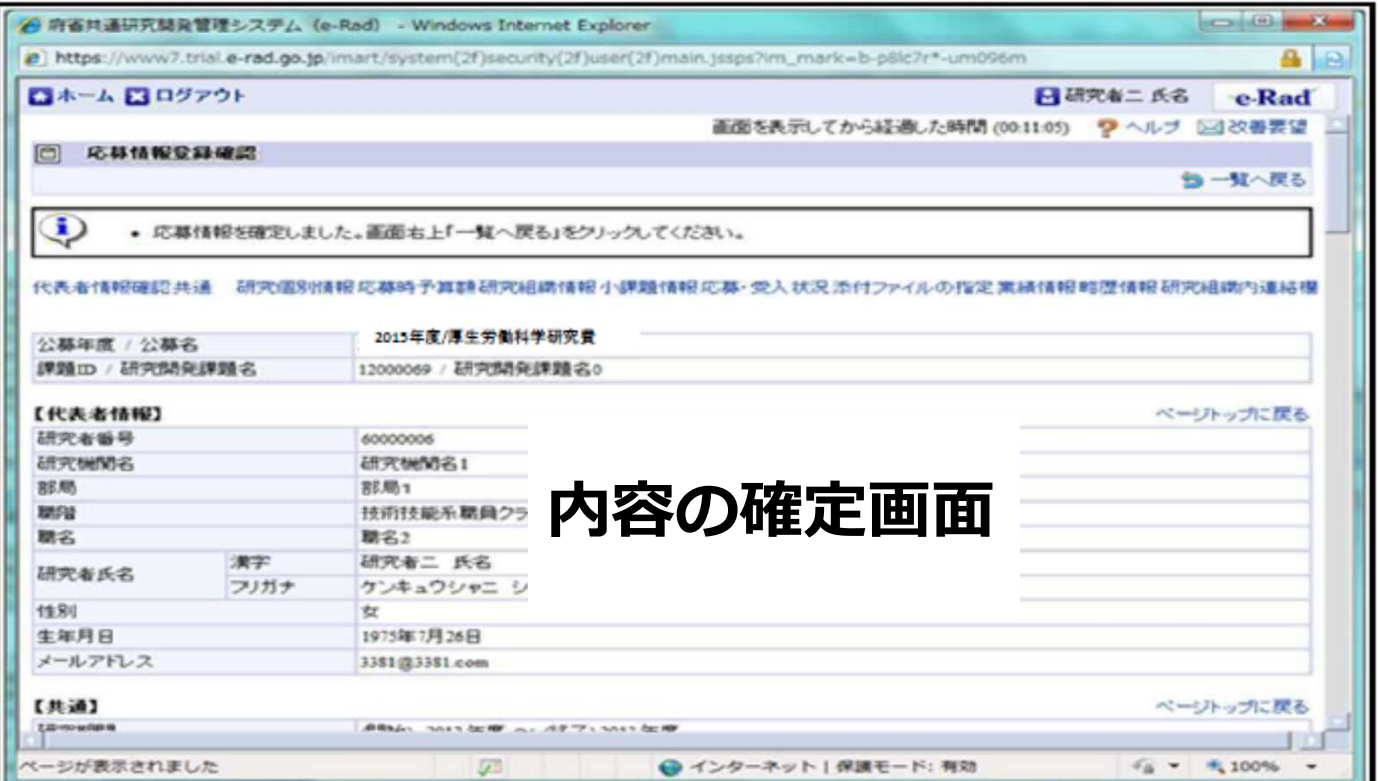

# 3. 応募手続き完了の確認

## (研究代表者が確認してください)

## 3. 応募手続き完了の確認 ①

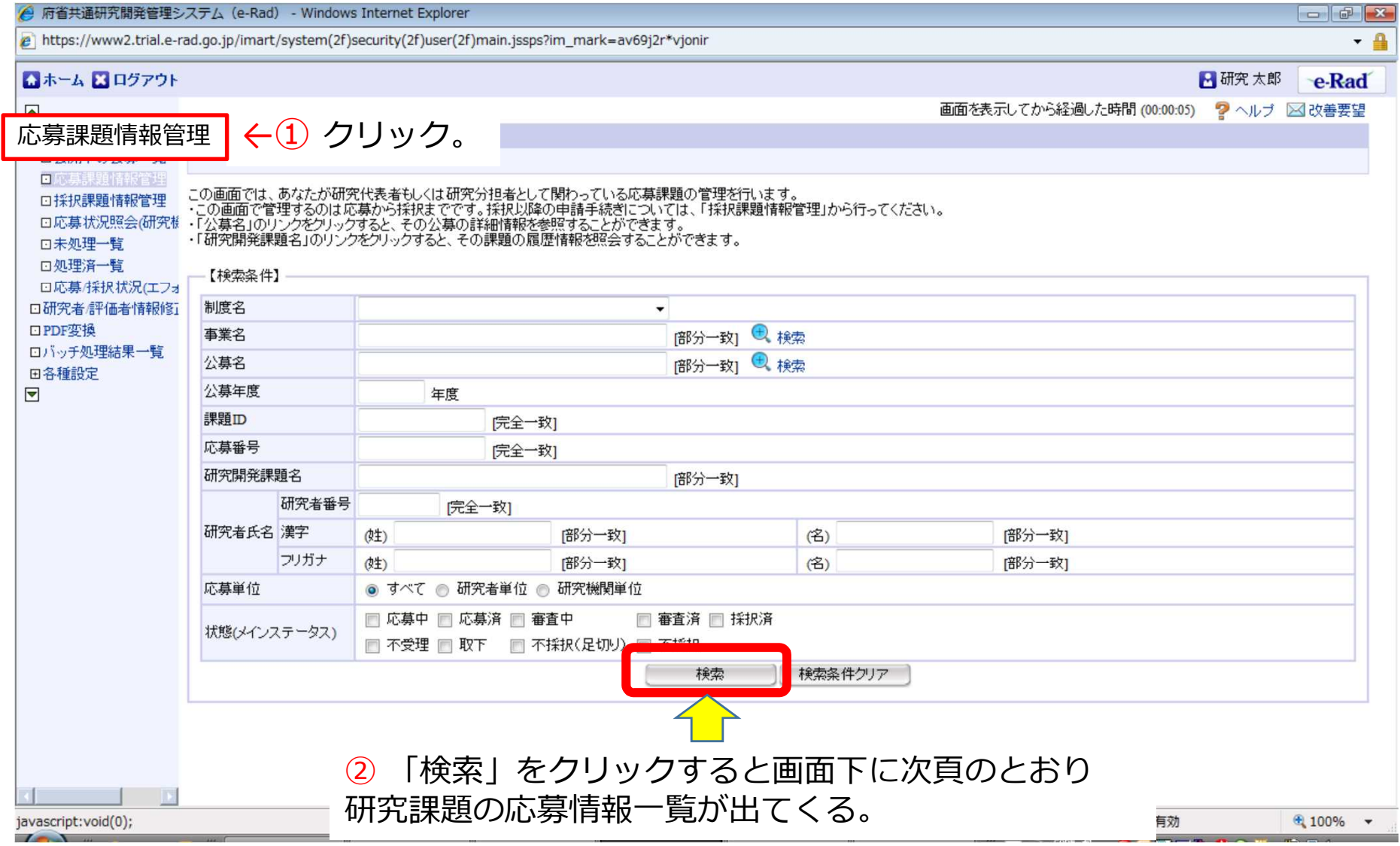

## 3. 応募手続き完了の確認 ②

- **状態が「配分機関処理中」**であればe-Radでの応募作業は完了です。
- 他の状態では応募作業は完了していませんので、必要に応じて所属機関の e-Rad事務代表者に状況を確認して下さい。

#### 未完了の例:**所属研究機関処理中**

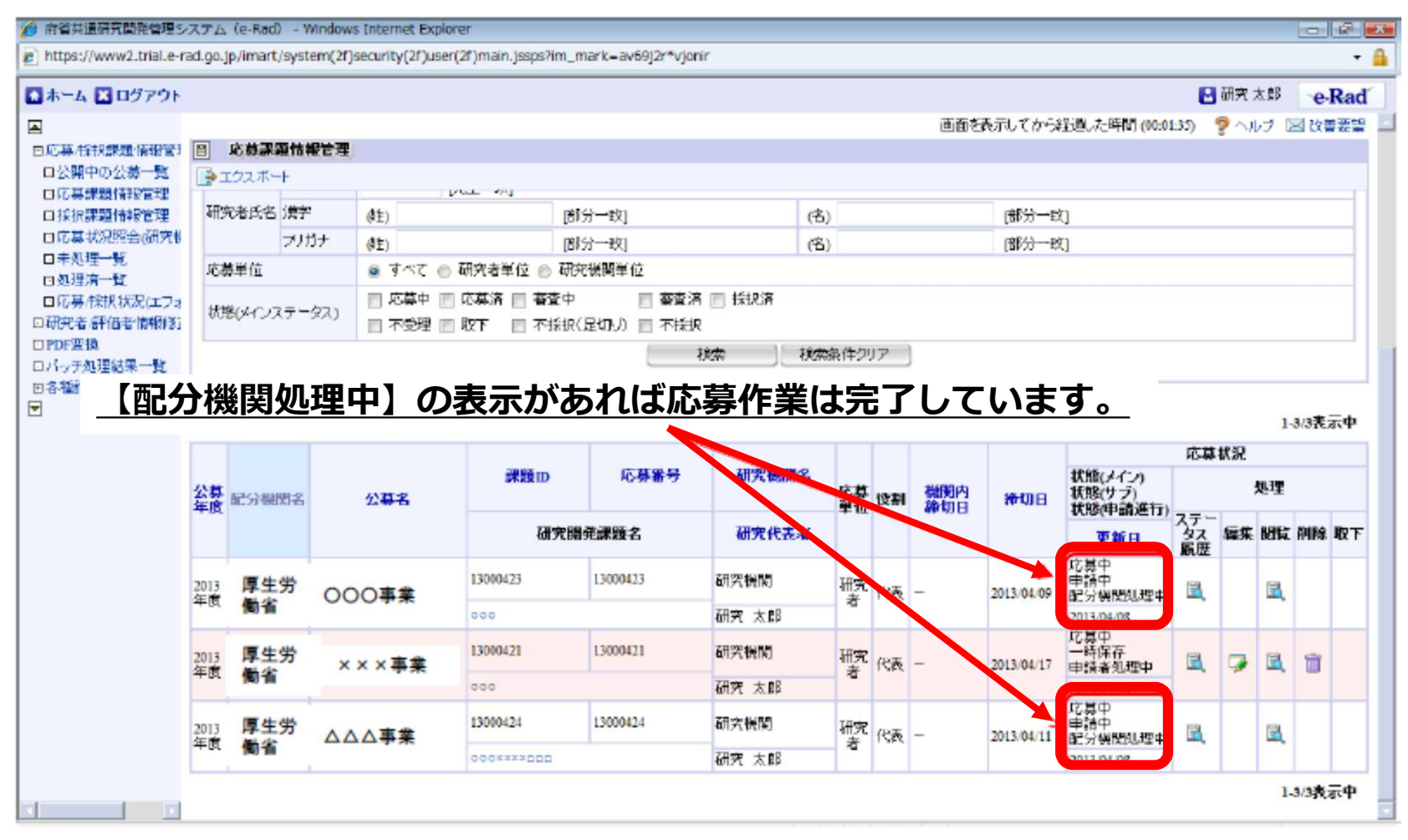